Hier eine kurze Anleitung, wie ihr ausgehend von Google zum Terminplaner kommt und euch einen Termin zur Fachstudienberatung buchen könnt.

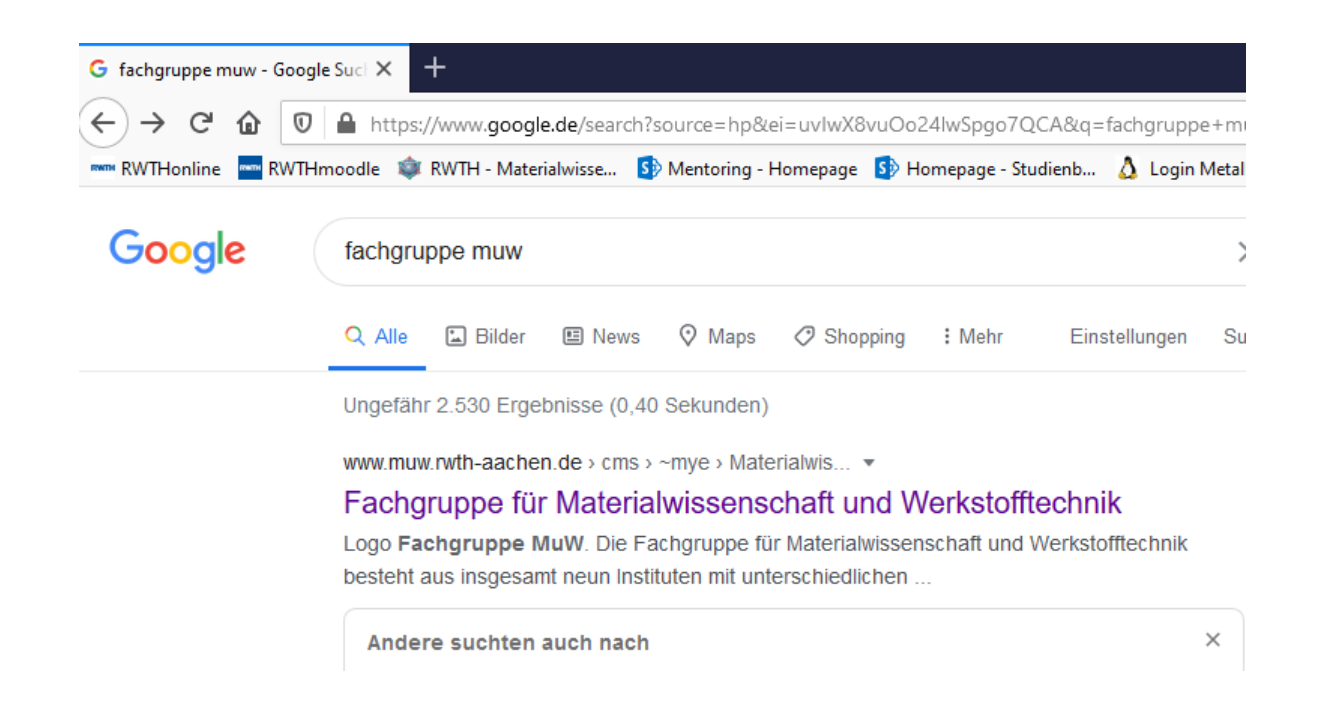

## Zu erst sucht ihr bei Google, etc. die Fachgruppe MuW

Direkt Link: <https://sharepoint.ecampus.rwth-aachen.de/vo/mentoring/terminplaner/default.aspx#&panel1-1>

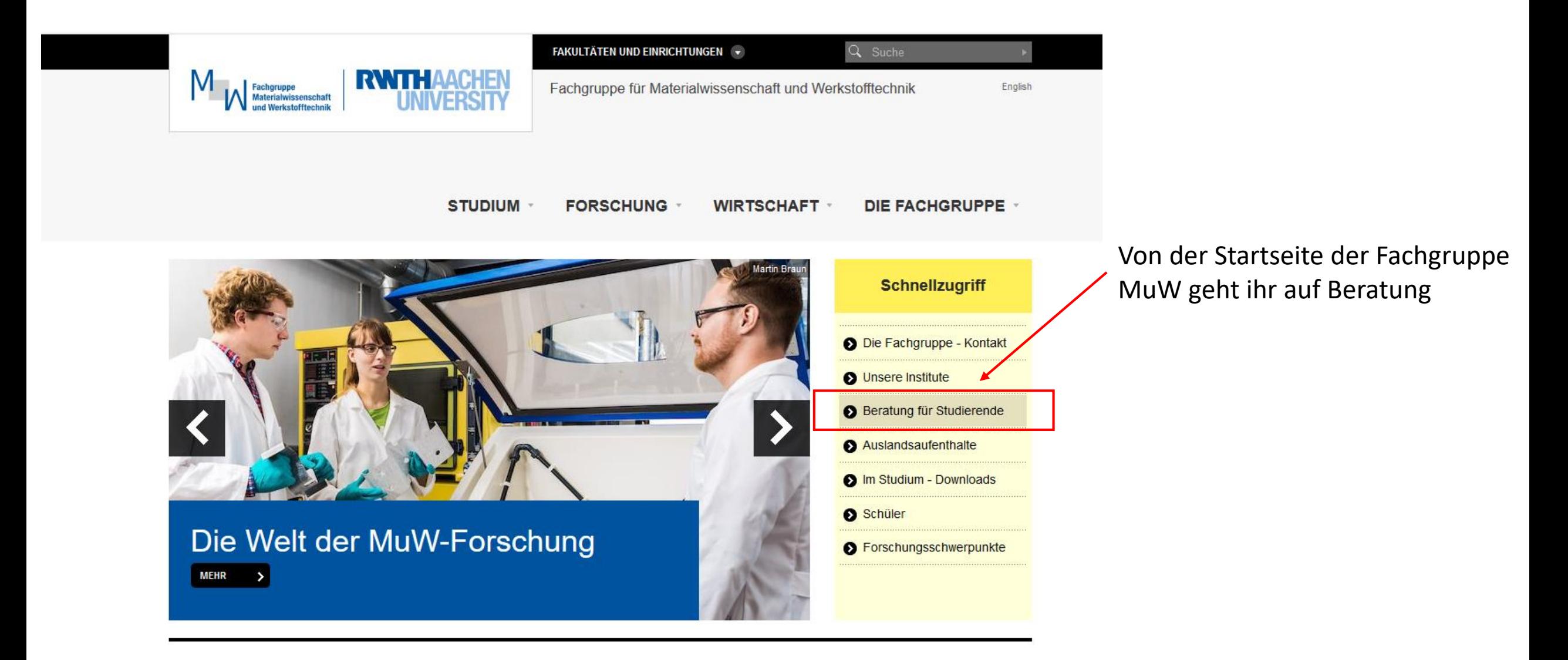

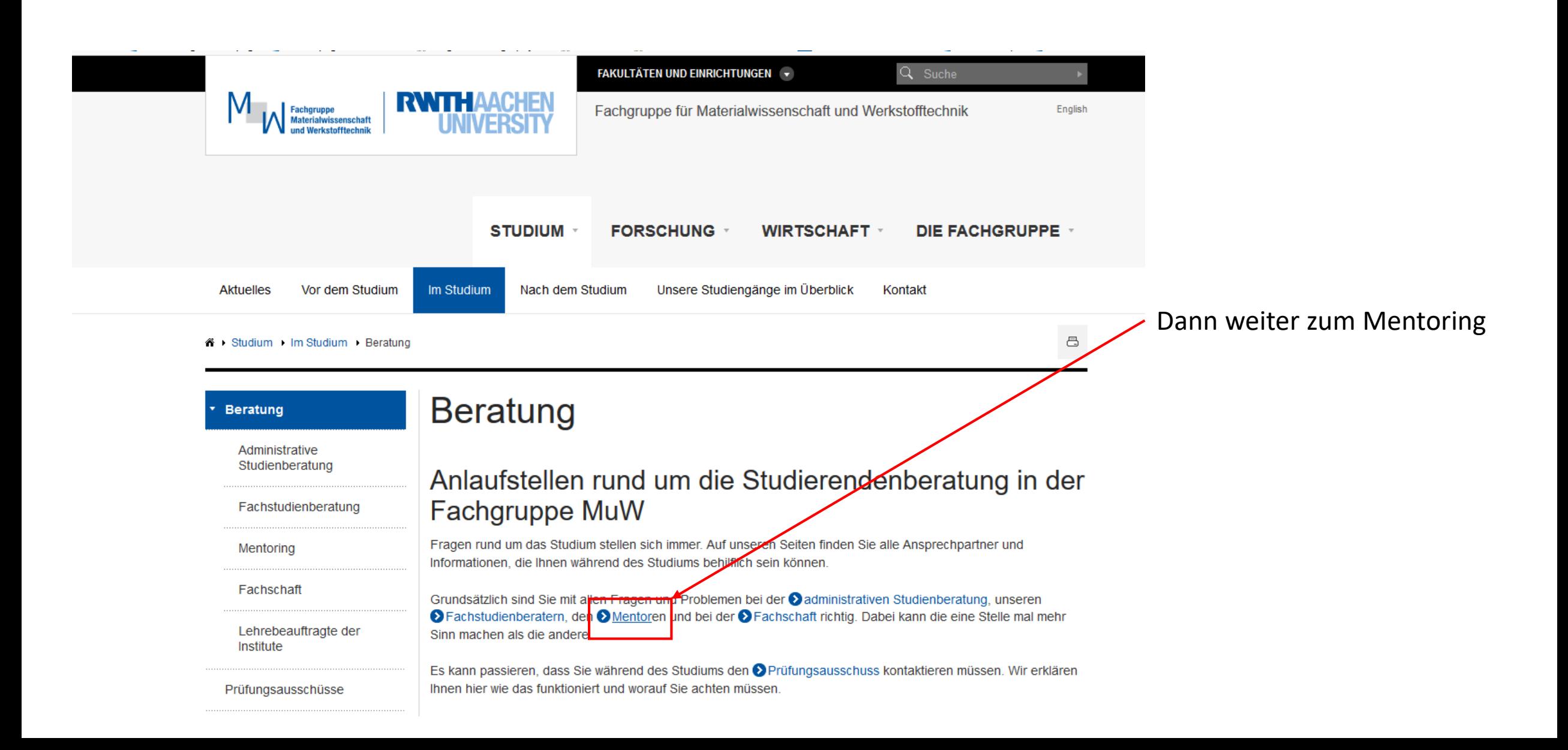

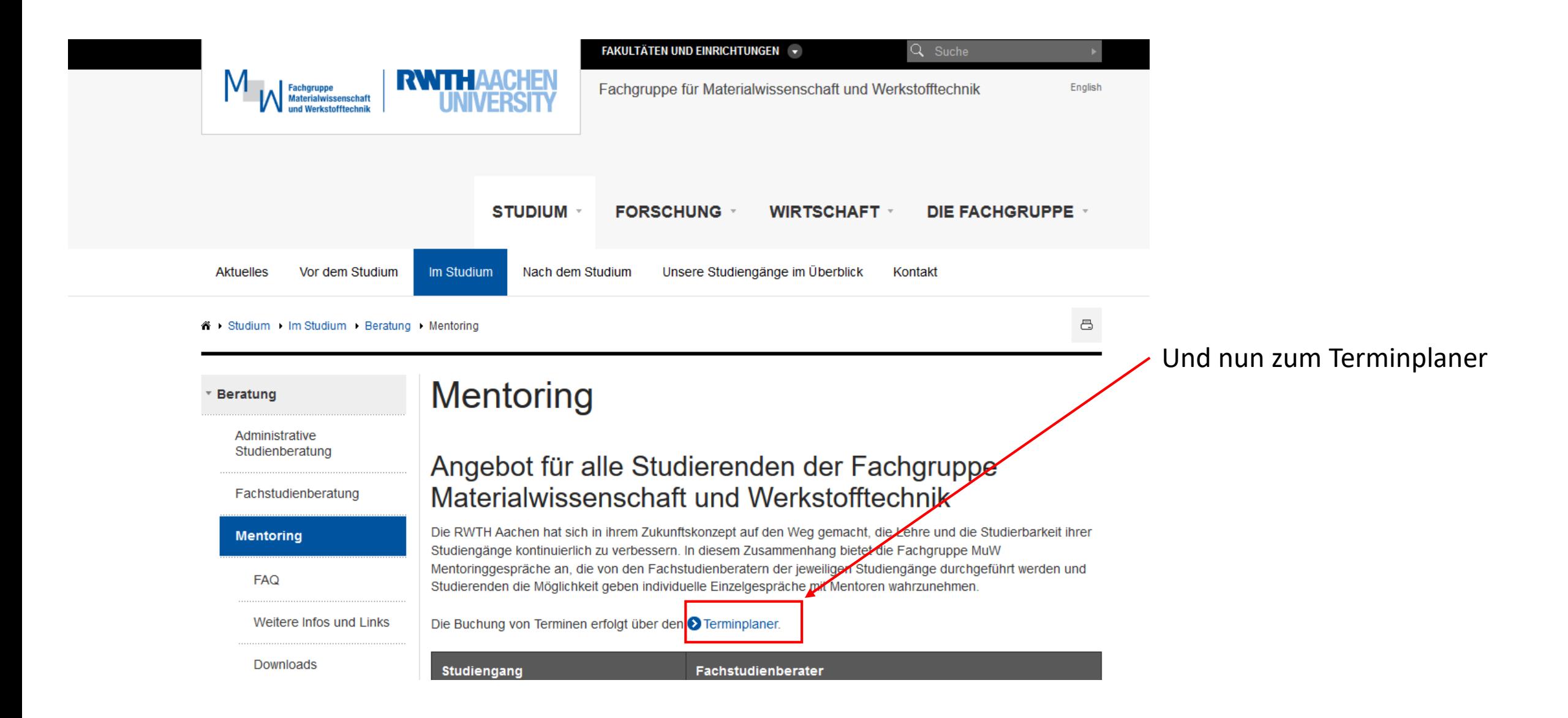

Ihr kommt auf die Startseite vom Terminplaner.

Direkt Link: <https://sharepoint.ecampus.rwth-aachen.de/vo/mentoring/terminplaner/default.aspx#&panel1-1>

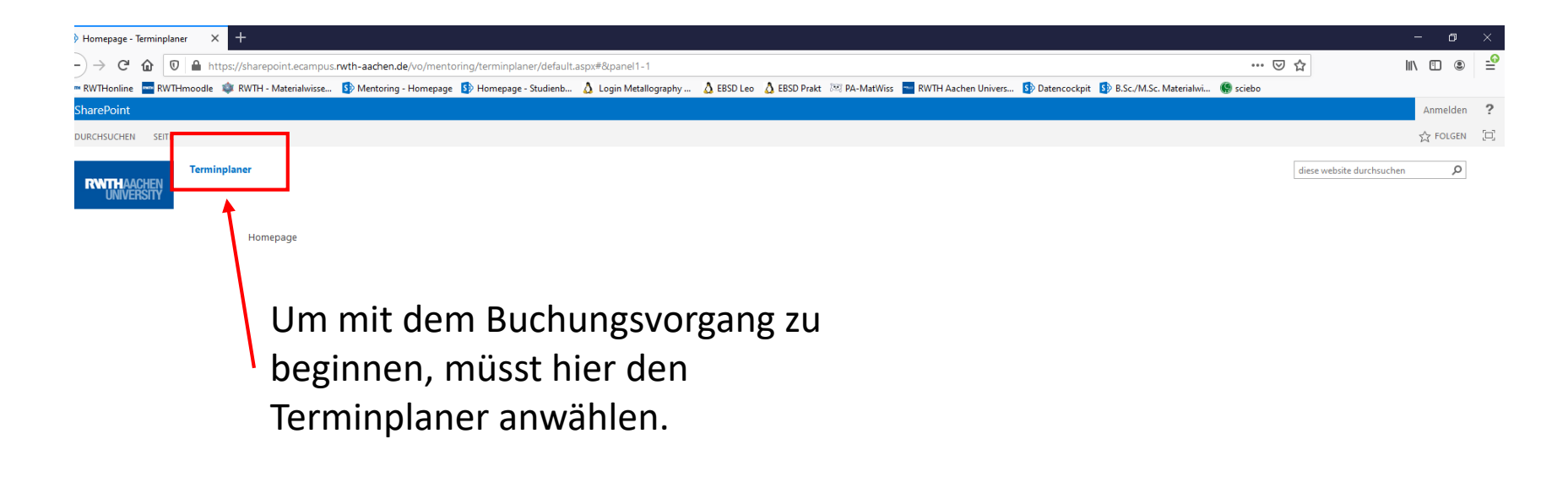

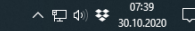

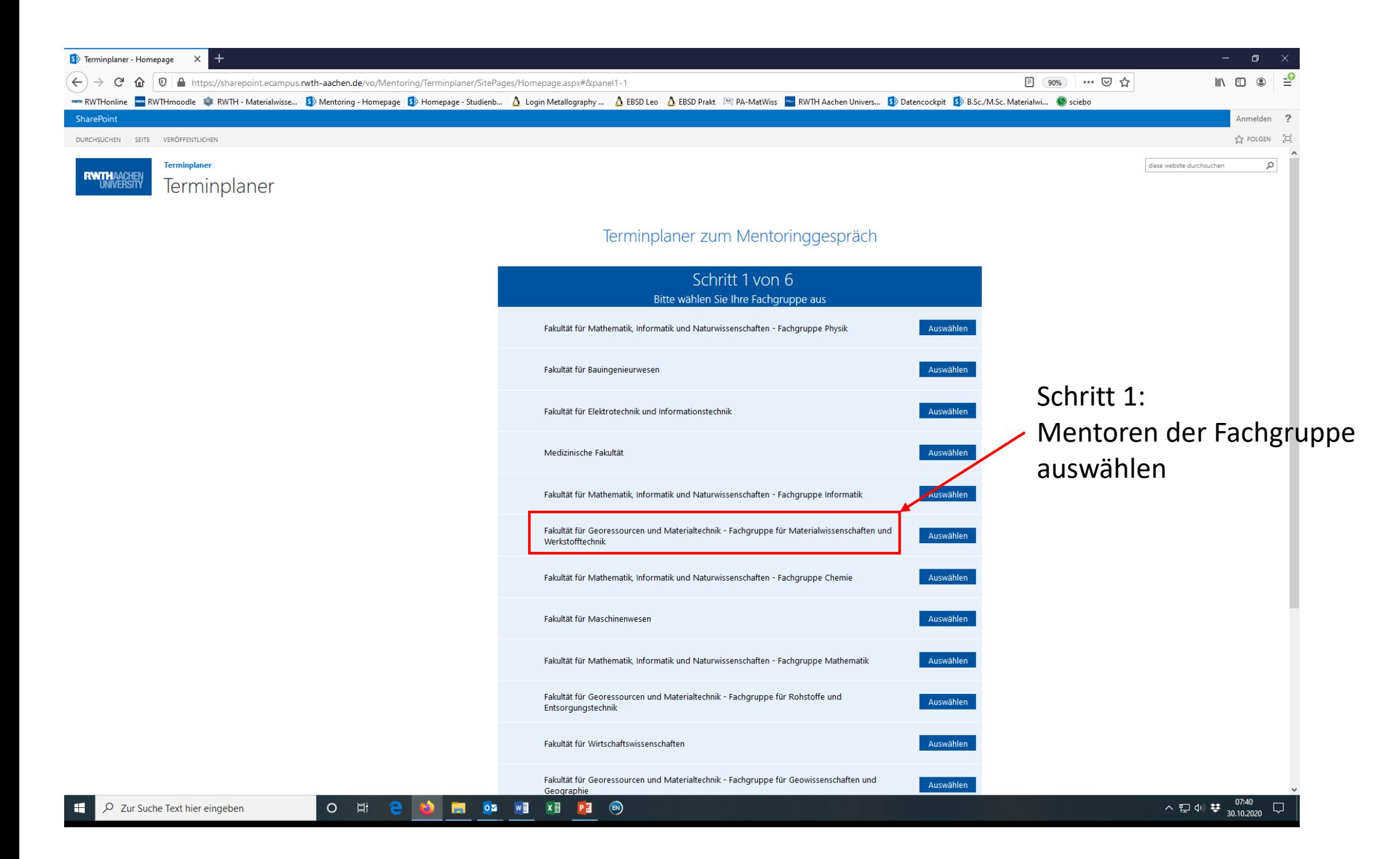

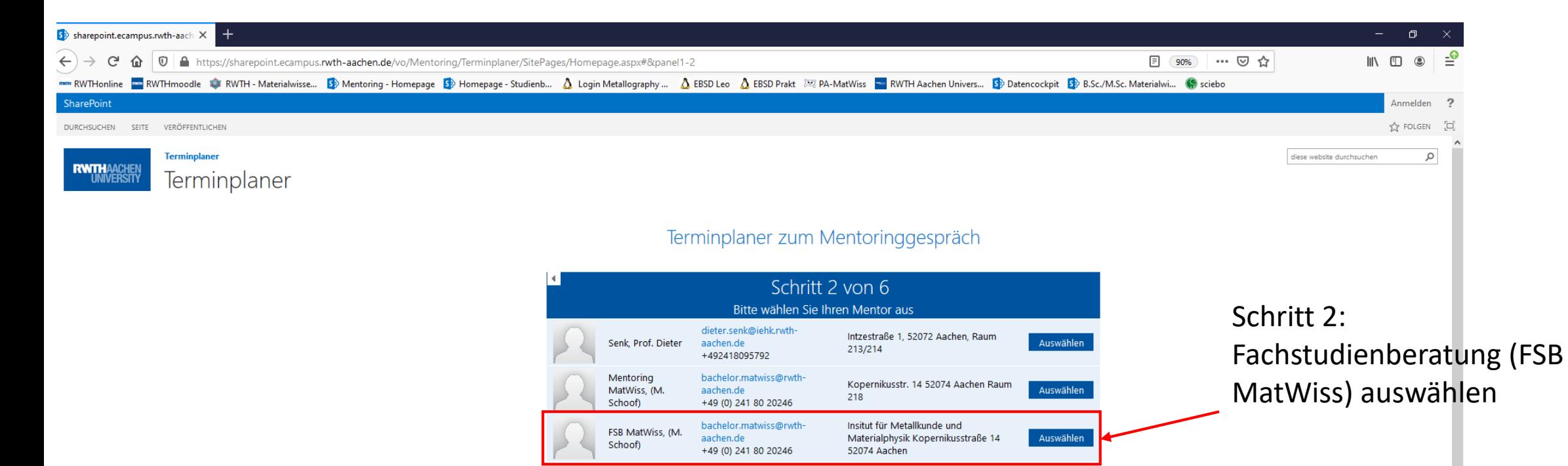

## **Bitte nur über die FSB buchen!**

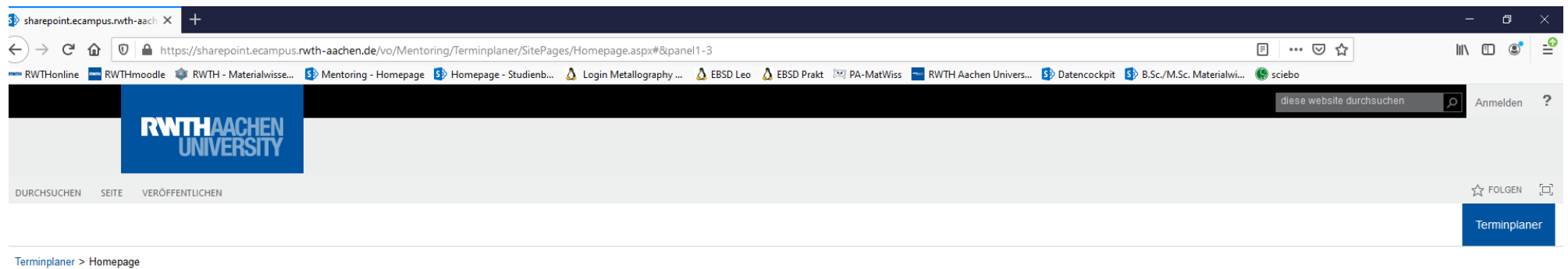

Terminplaner zum Mentoringgespräch

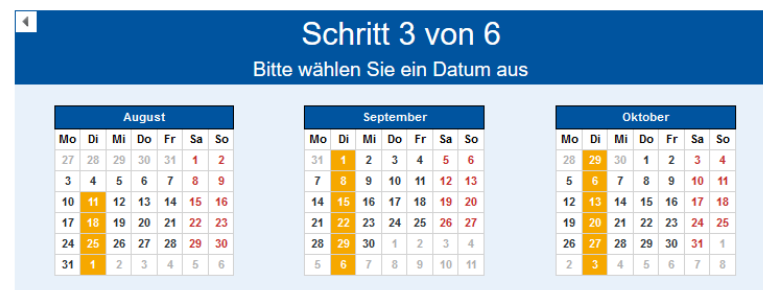

Schritt 3: Datum auswählen

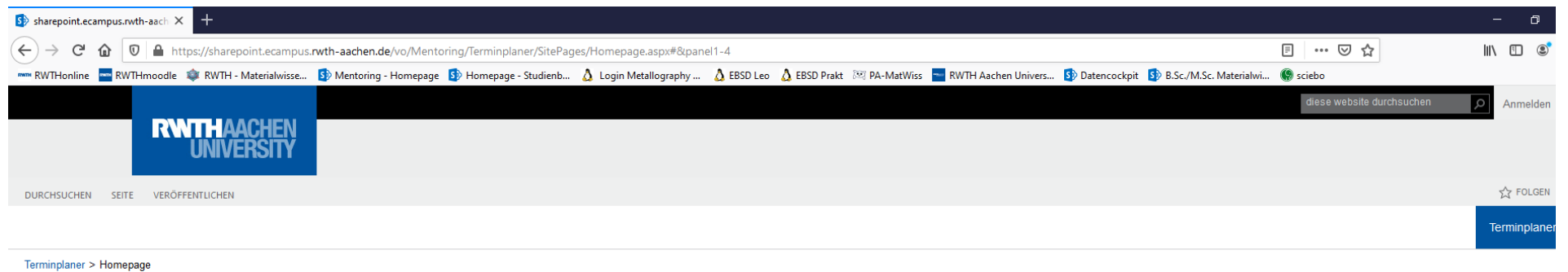

Terminplaner zum Mentoringgespräch

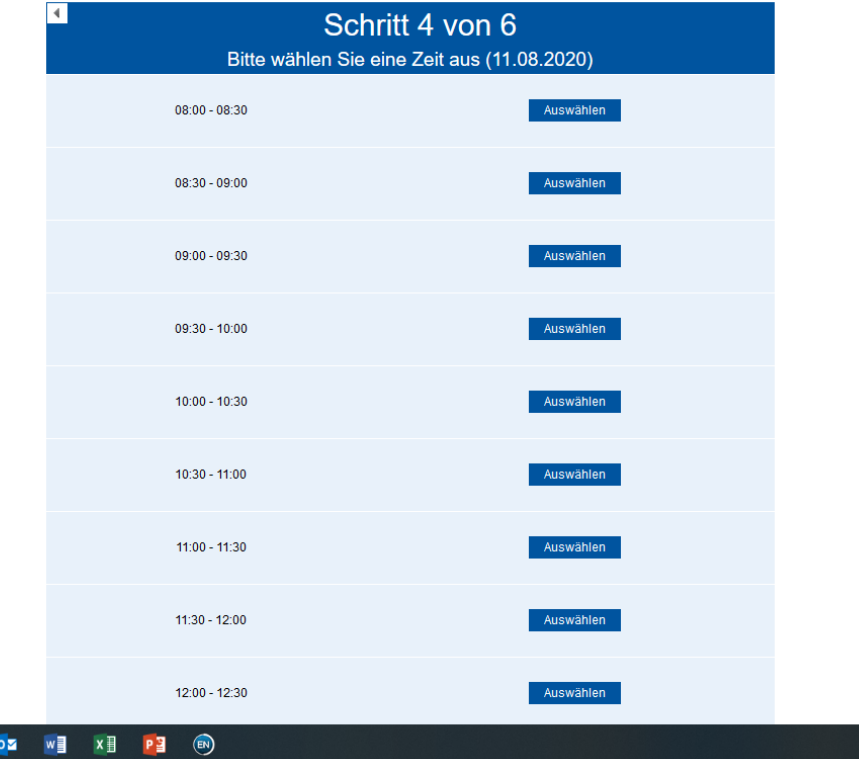

Schritt 4: Uhrzeit auswählen

へ口(1) ♥ 09:37

O E e d m

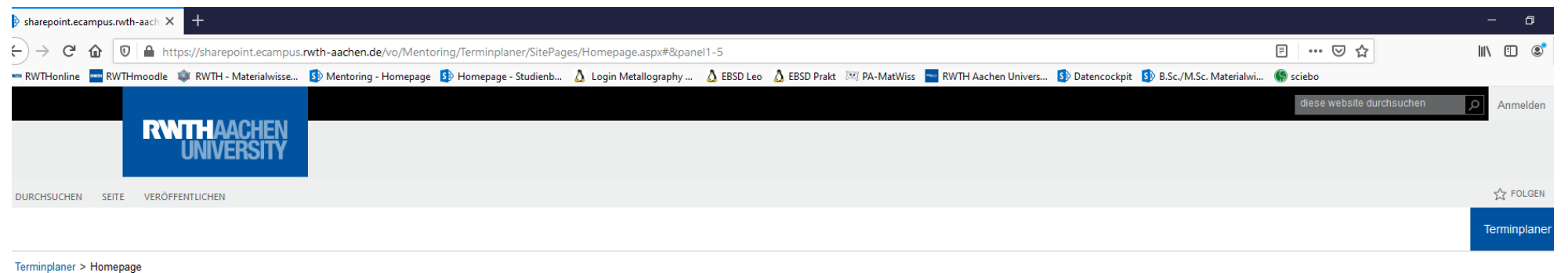

Terminplaner zum Mentoringgespräch

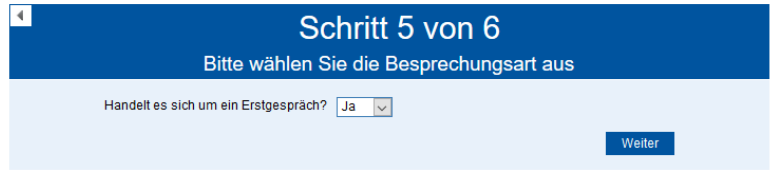

Schritt 5: Ihr werdet gefragt, ob dies ein Erstgespräch ist.

Hier einfach auf weiter klicken!

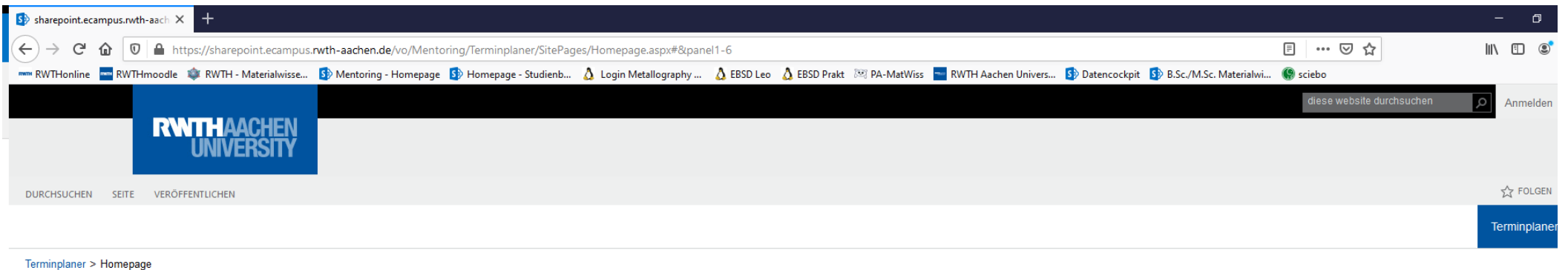

P<sub>3</sub><sup>e</sup>

Terminplaner zum Mentoringgespräch

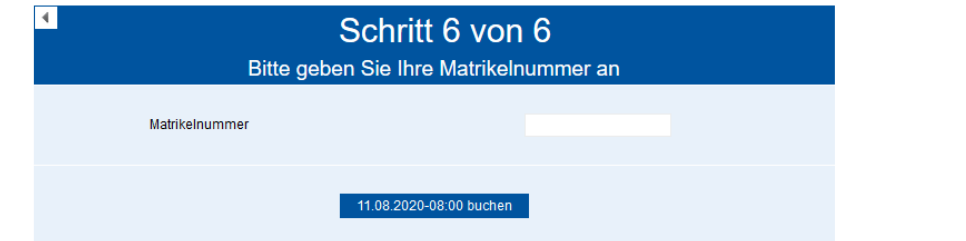

Schritt 6: Matrikelnummer angeben und Buchung absenden.

Ihr erhaltet im Anschluss eine Bestätigungsmail und könnt den Browser schließen.